# My Bethany

l,

## Guide

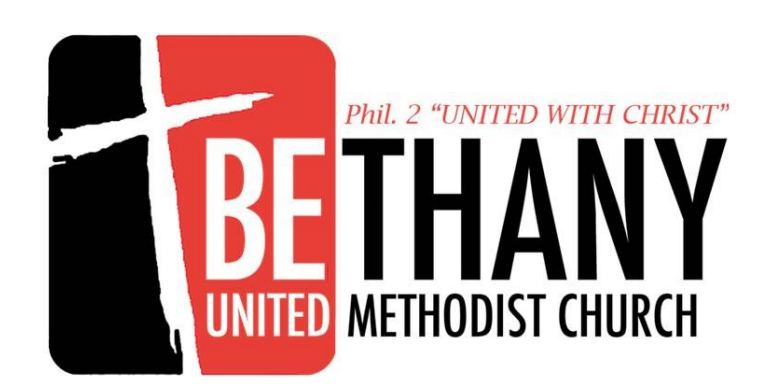

We are excited to introduce you to our new church software from Church Community Builder, My Bethany.

Your Church Community Builder site is a communication hub which enables members to interact and encourage one another as well as, keep up-to-date with the latest happenings in their groups and the church body. Members can join groups, register for events, express interest in service opportunities, sign up for needs, communicate with other members, and view personalized calendars.

- You can log into My Bethany from any computer or device connected to the internet.
- Your login is secure. The information you enter is available only to others with a login, and logins are only granted to members and friends of our church.
- Offers online giving.

- See your giving record online. It is, of course, completely private, but you'll be able to log in and print your own giving statement.
- We use the site as our church directory, so make sure your contact information (phone, address, email) is always up to date.

## **Accessing the Online Community**

l,

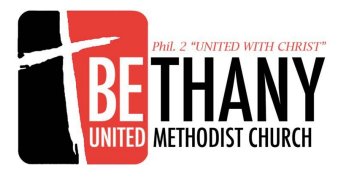

To access My Bethany go to https://bethanyumc.ccbchurch.com

In order to login, you must have a username and password.

Click **create account** to fill out a form and request a username and password (will be sent via email).

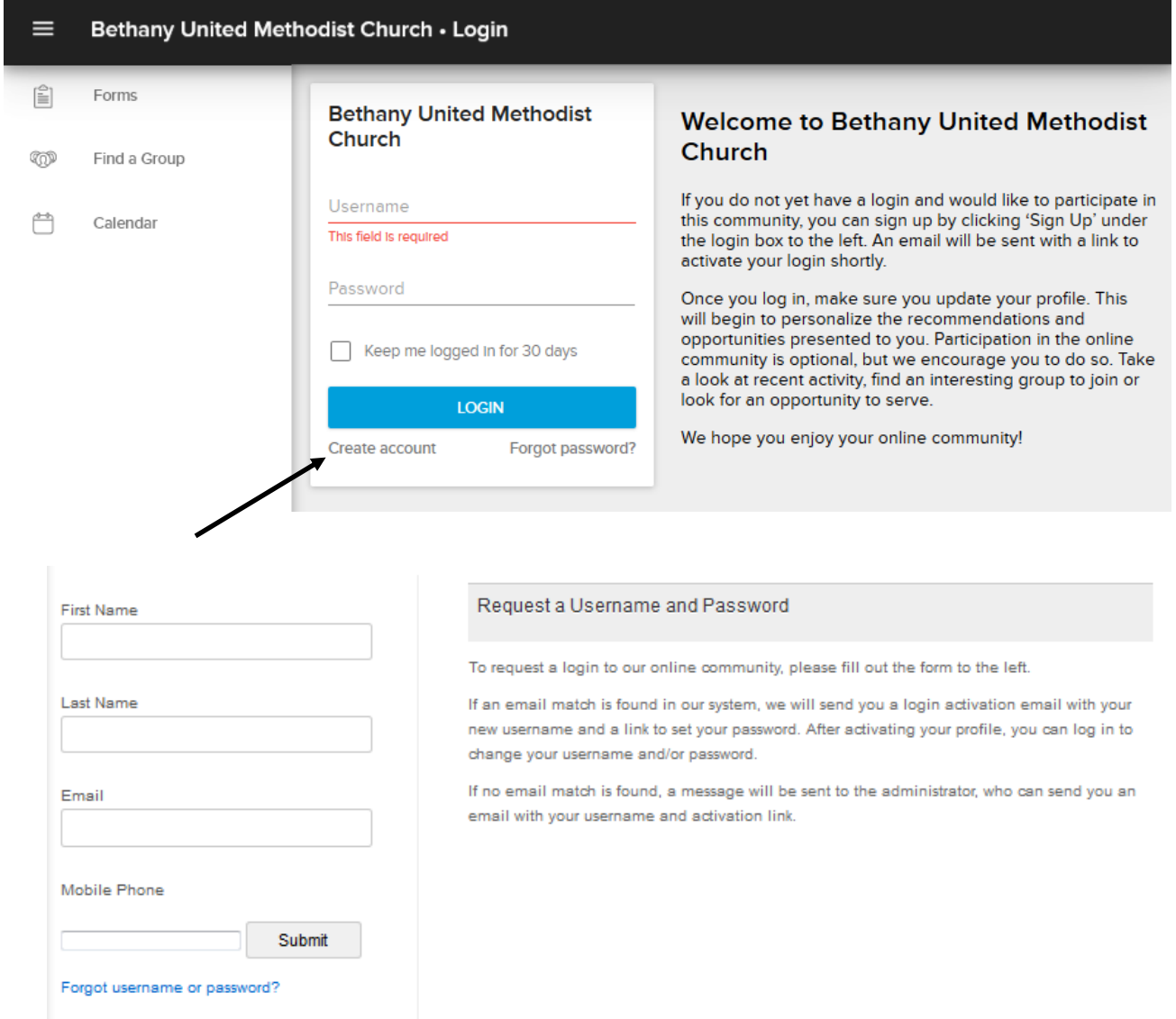

## **Accessing the Online Community**

l,

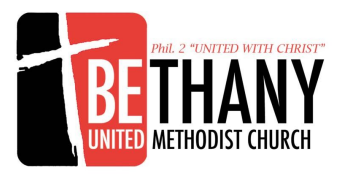

On the login page (https://bethanyumc.ccbchurch.com), you will see a list on the left. This is where all the public Forms, Groups and Calendar is located. You may request to be added to Groups that interest you or fill out forms to direct you in areas of service, small groups and events. The Calendar shows all the events and registrations may be available through the Calendar.

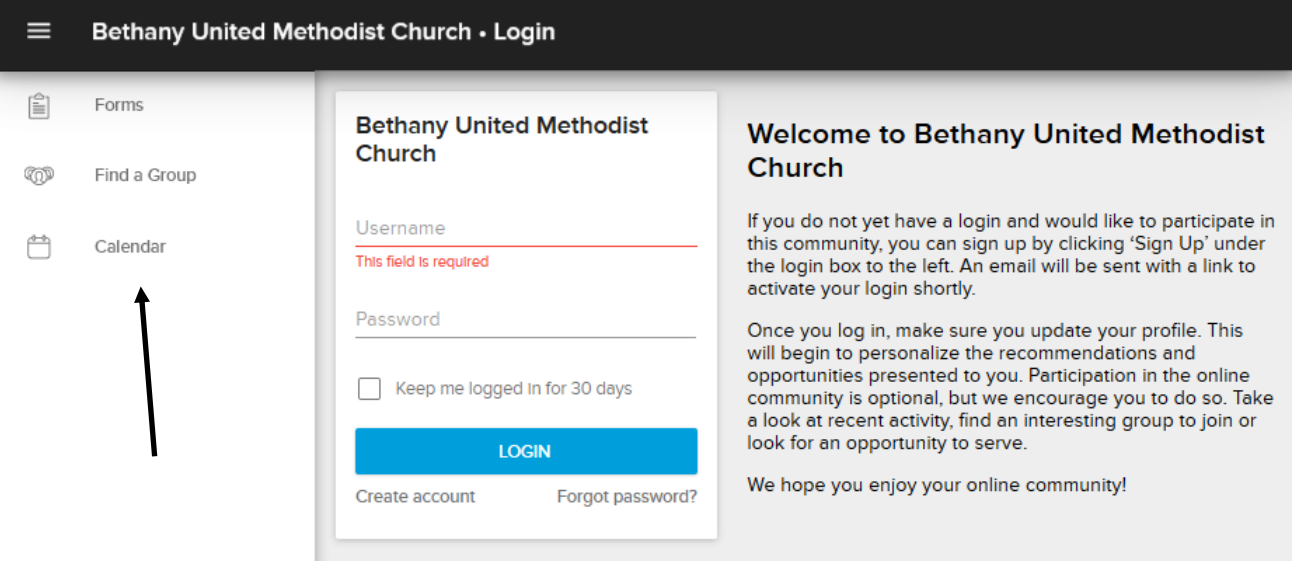

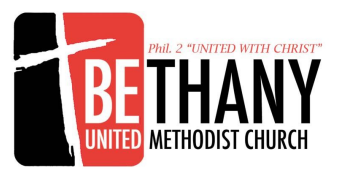

## **Personal Home Page**

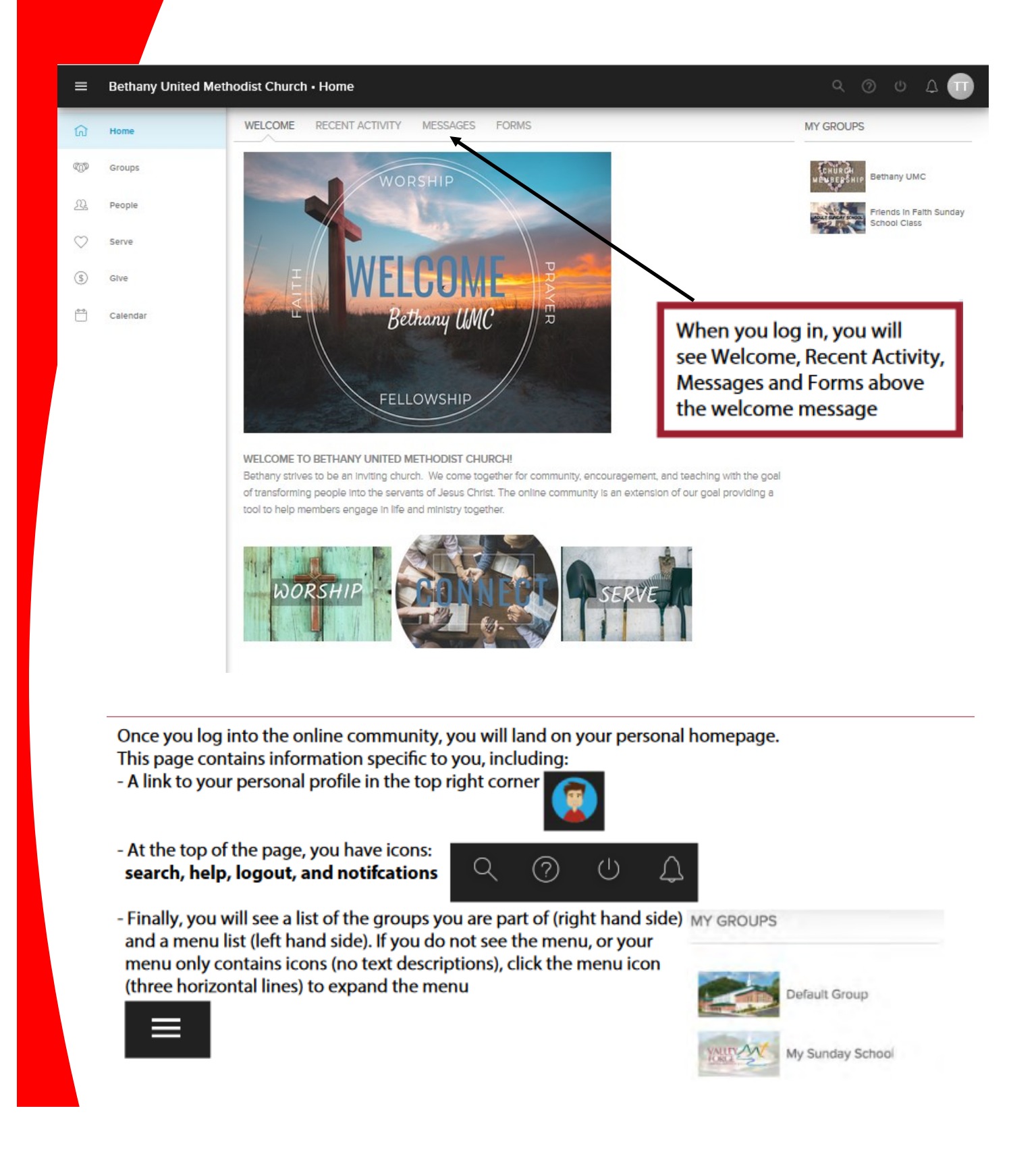

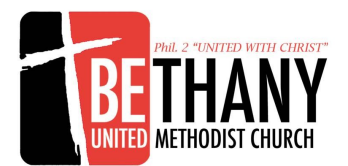

## **Update Your Profile**

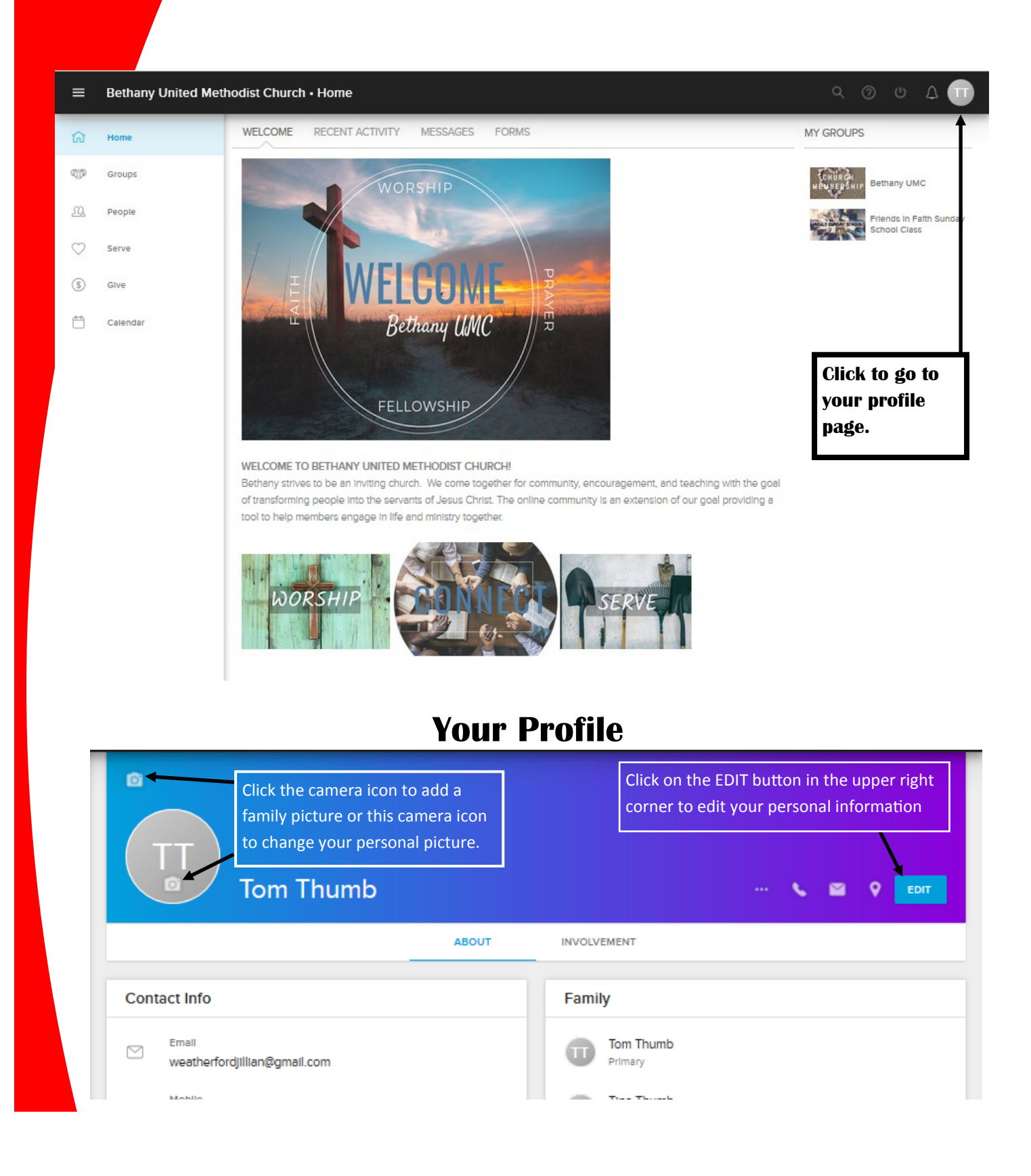

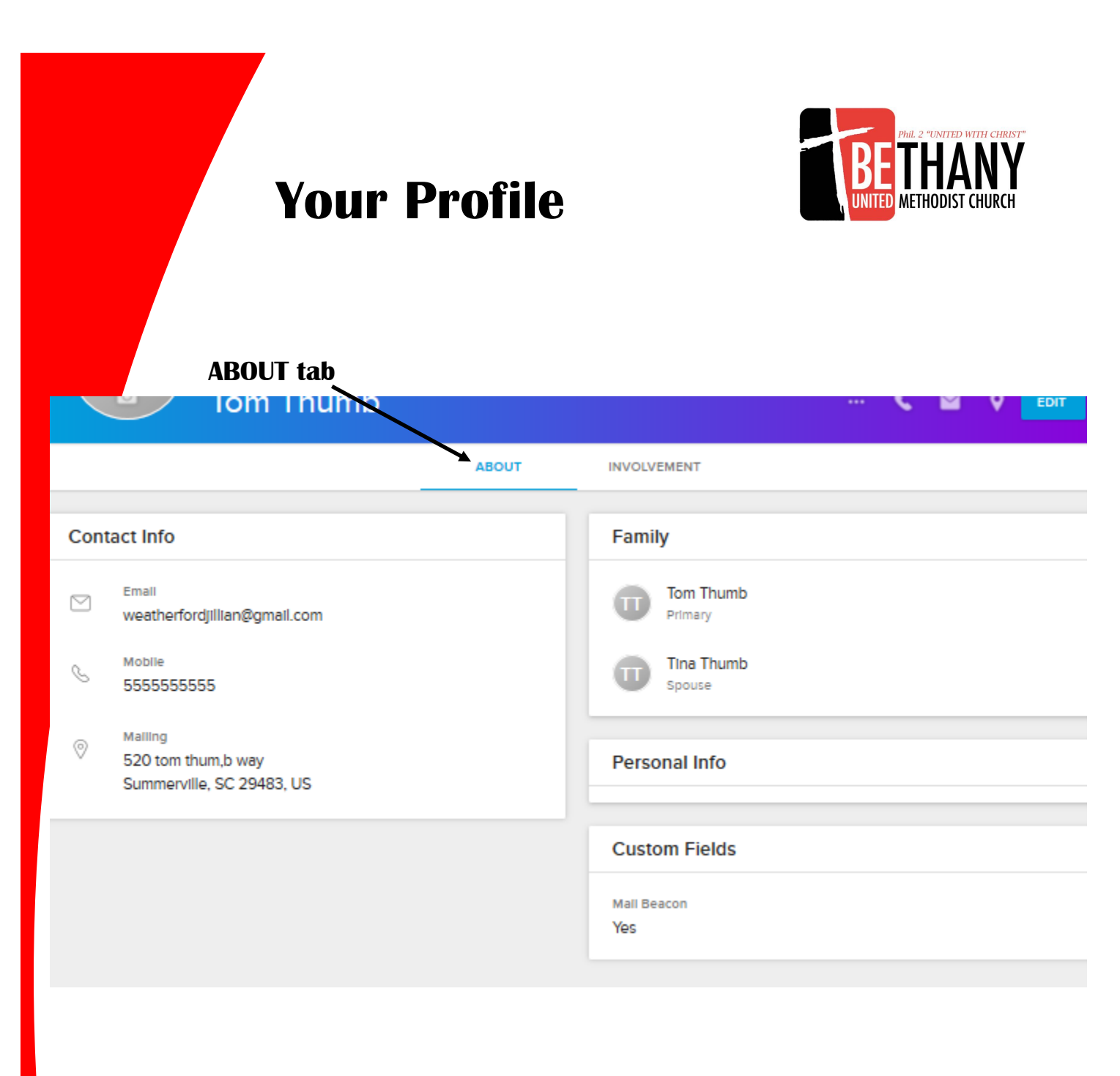

#### This information can be changed in the EDIT area just discussed.

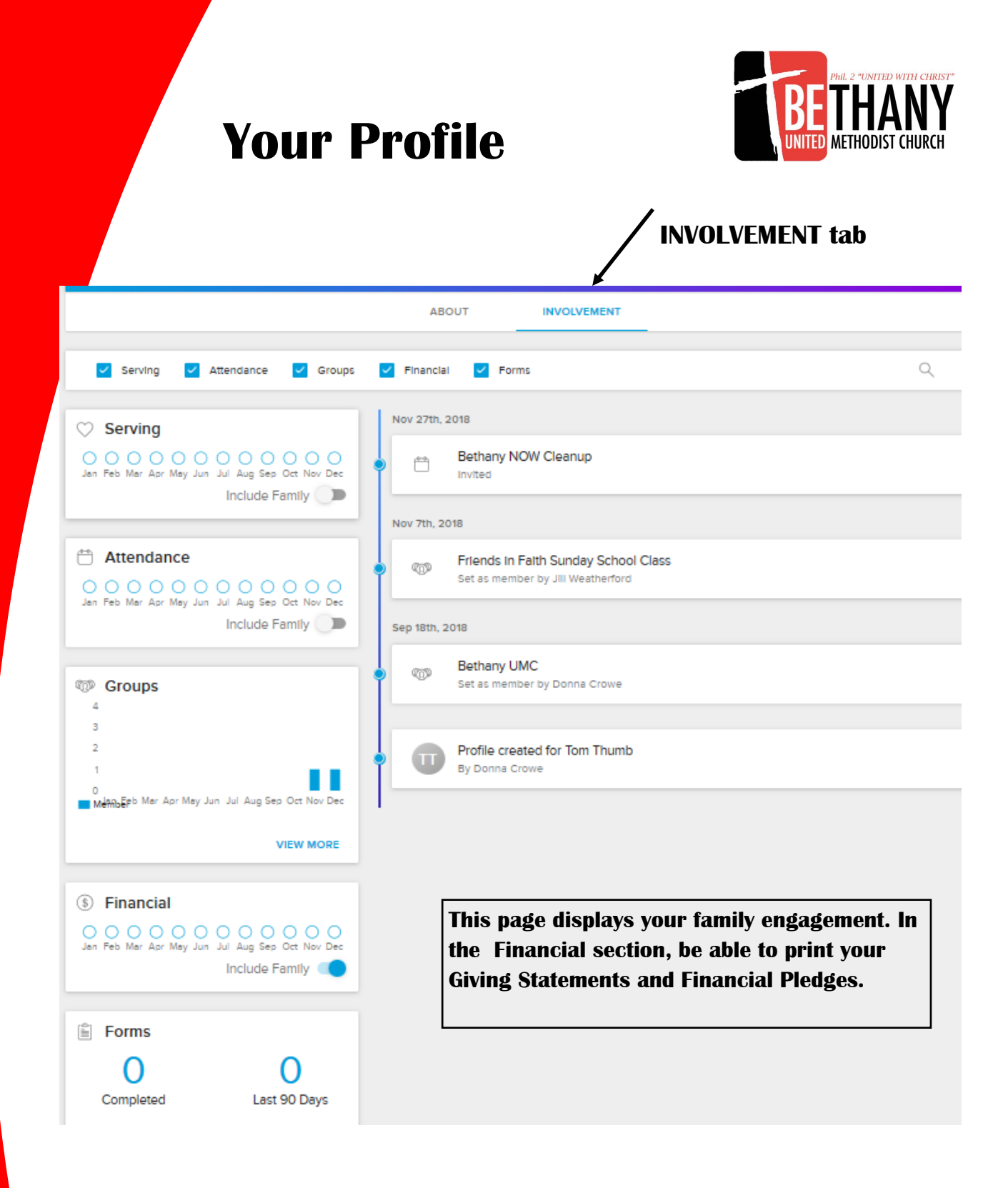

## **Discover Your Groups**

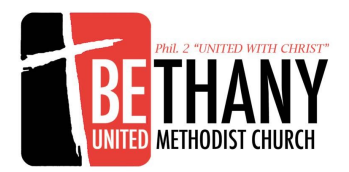

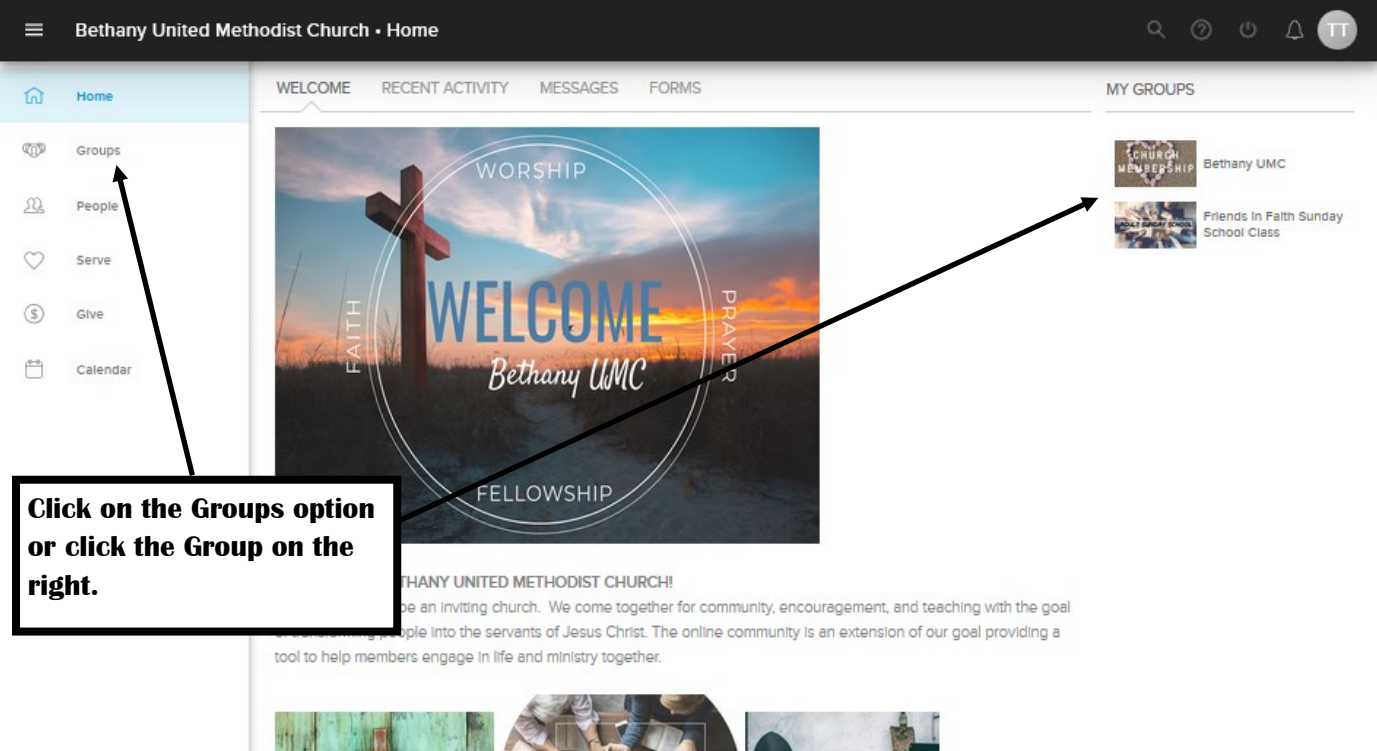

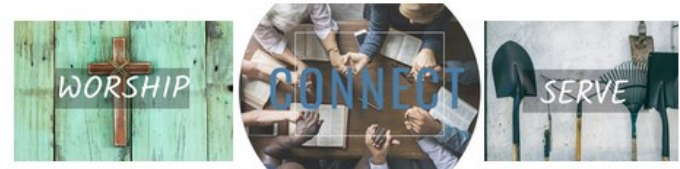

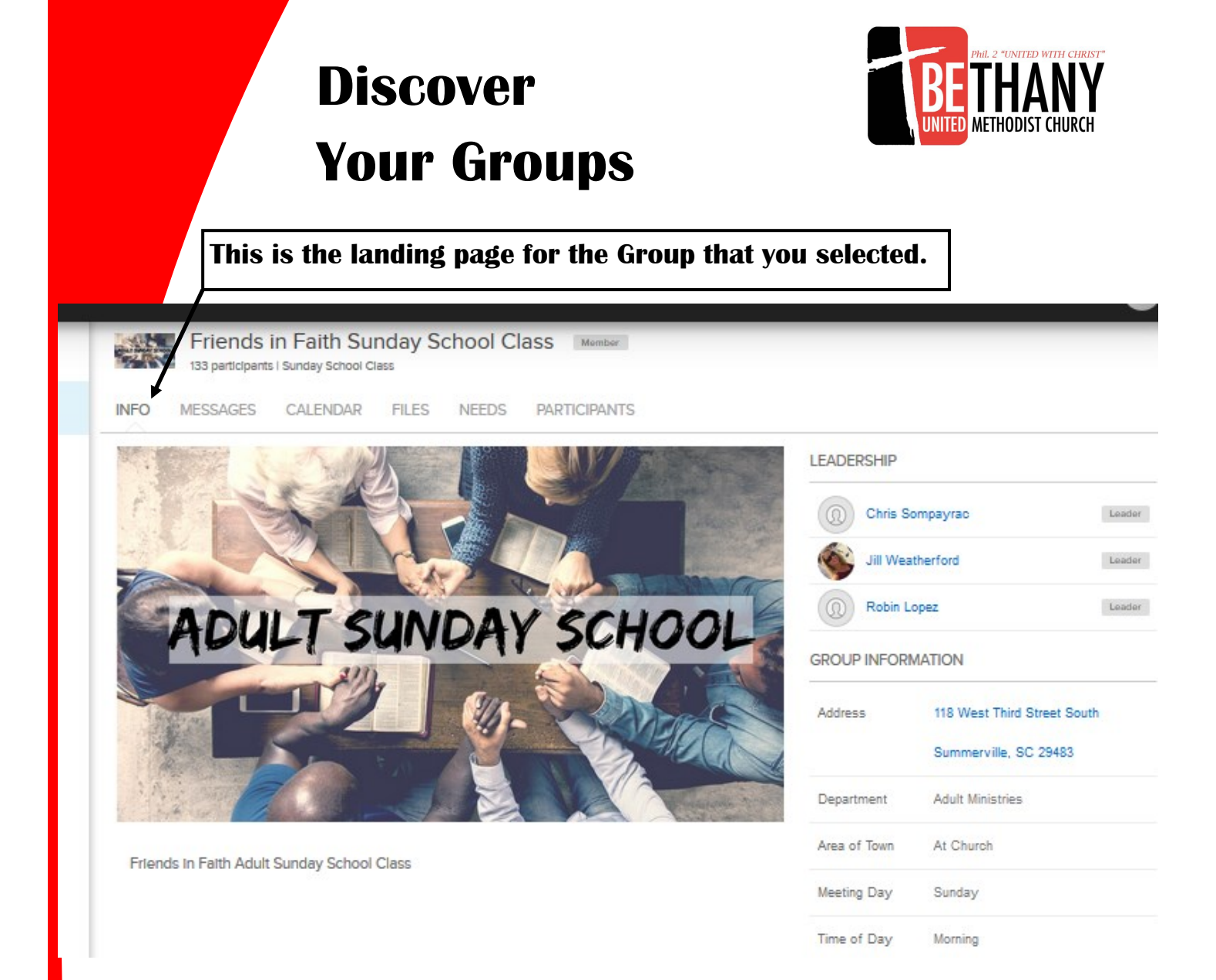

l,

#### **Other tabs include Messages, Calendar, Files, Needs, Positions, Schedule, and Participants.**

### **Discover**

l,

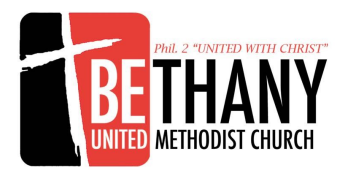

## **Your Groups**

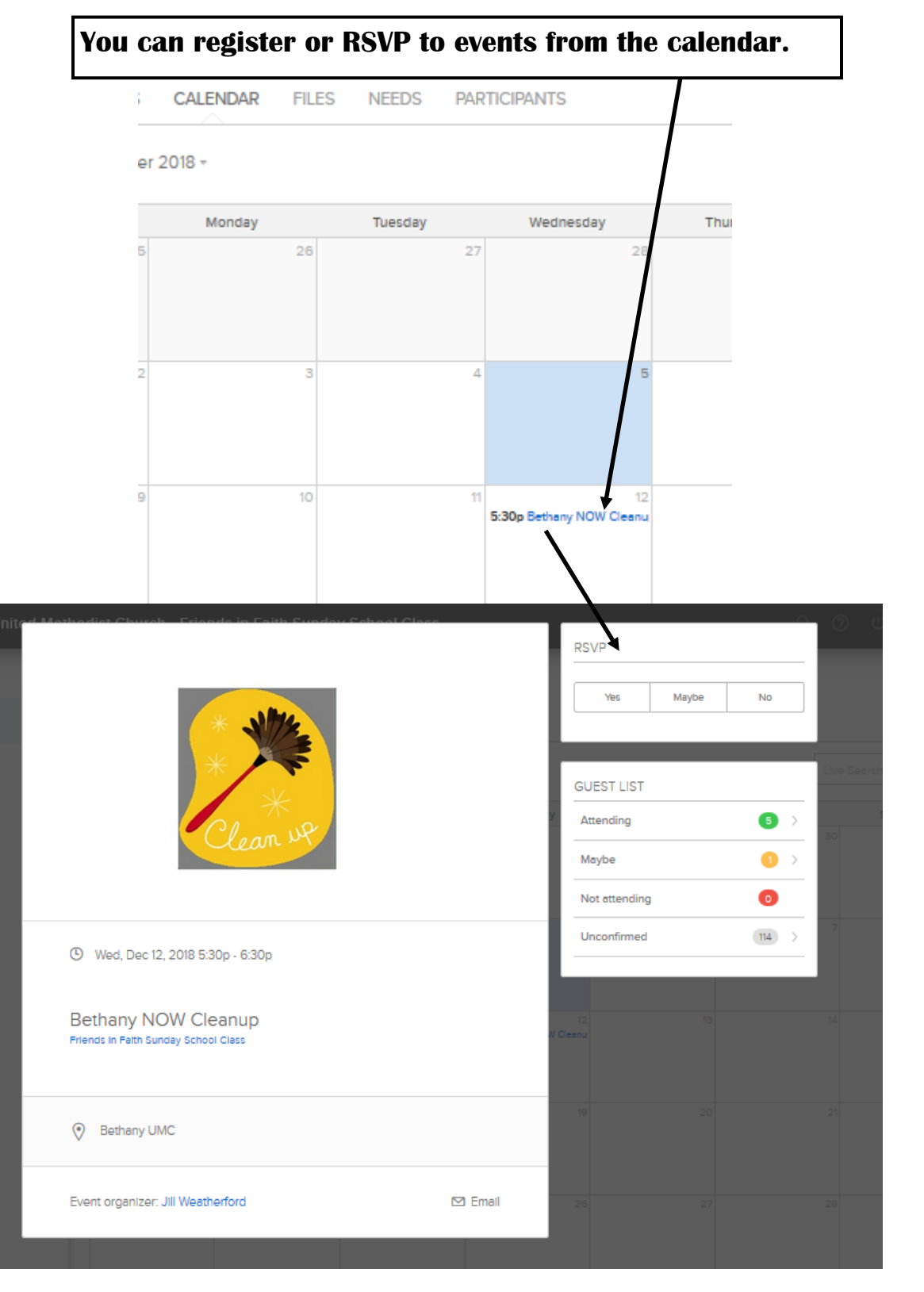

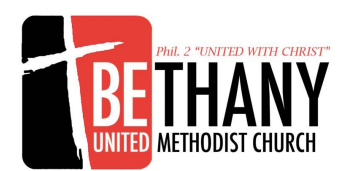

## **Discover Your Groups**

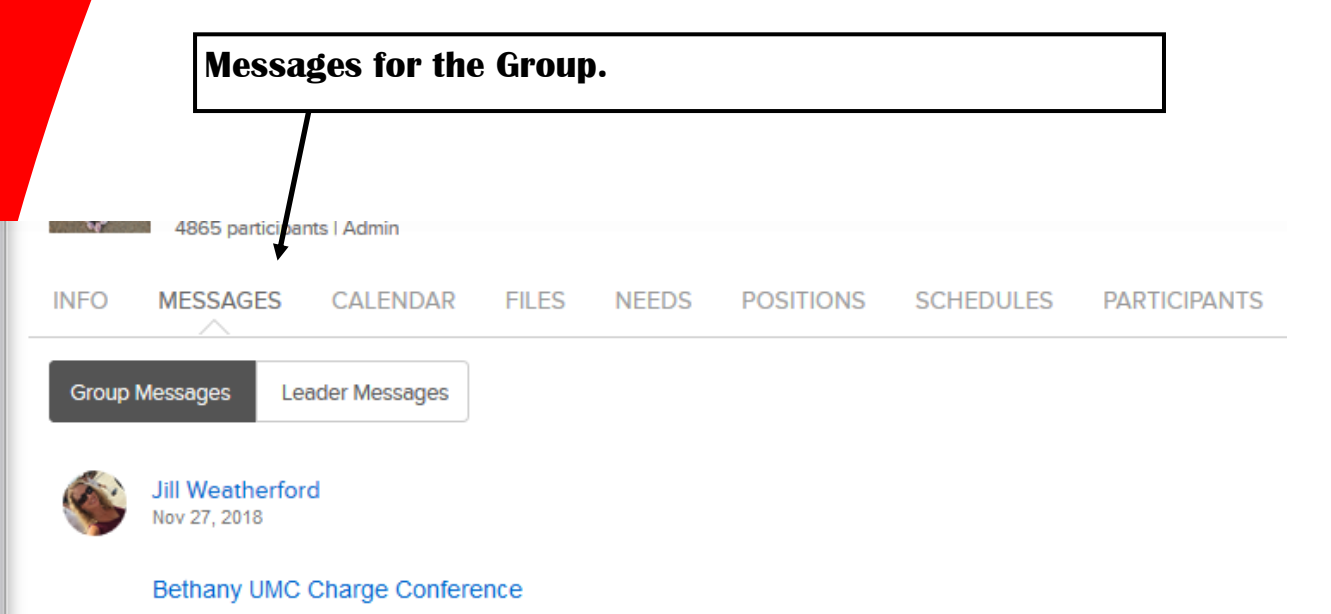

Charge Conference is TOMORROW night in the Sanctuary at 7pm. All Church Council members are expected to a

Hope to see you tomorrow!

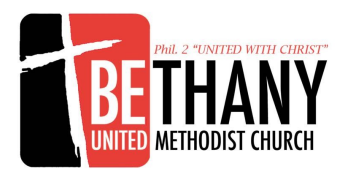

## **Serving Opportunities**

l,

**From the menu on the left side, you can see opportunities to Serve.**

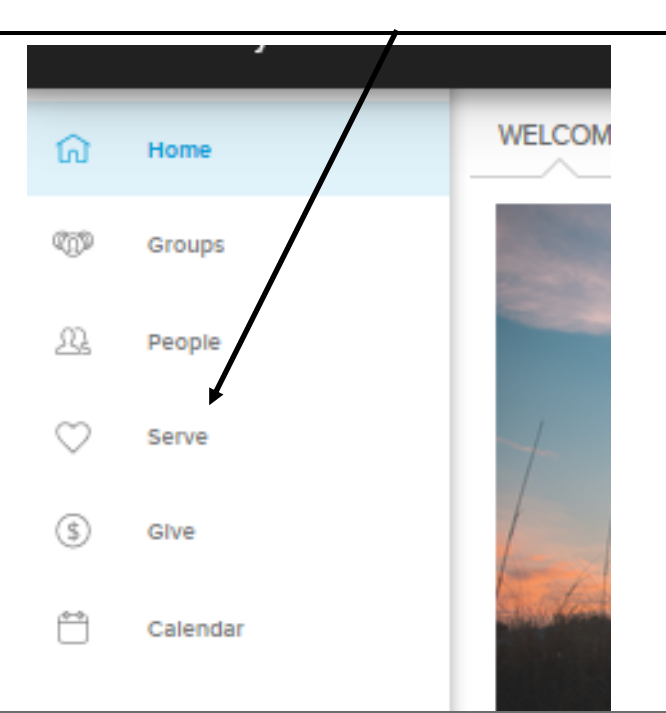

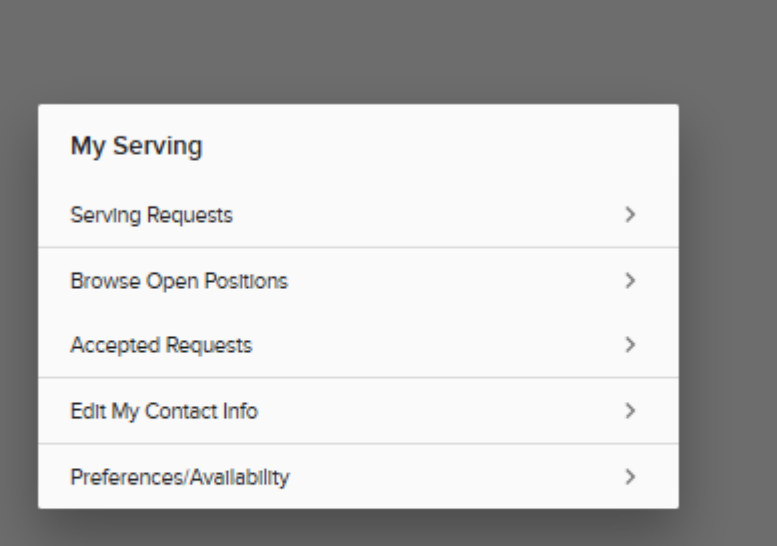

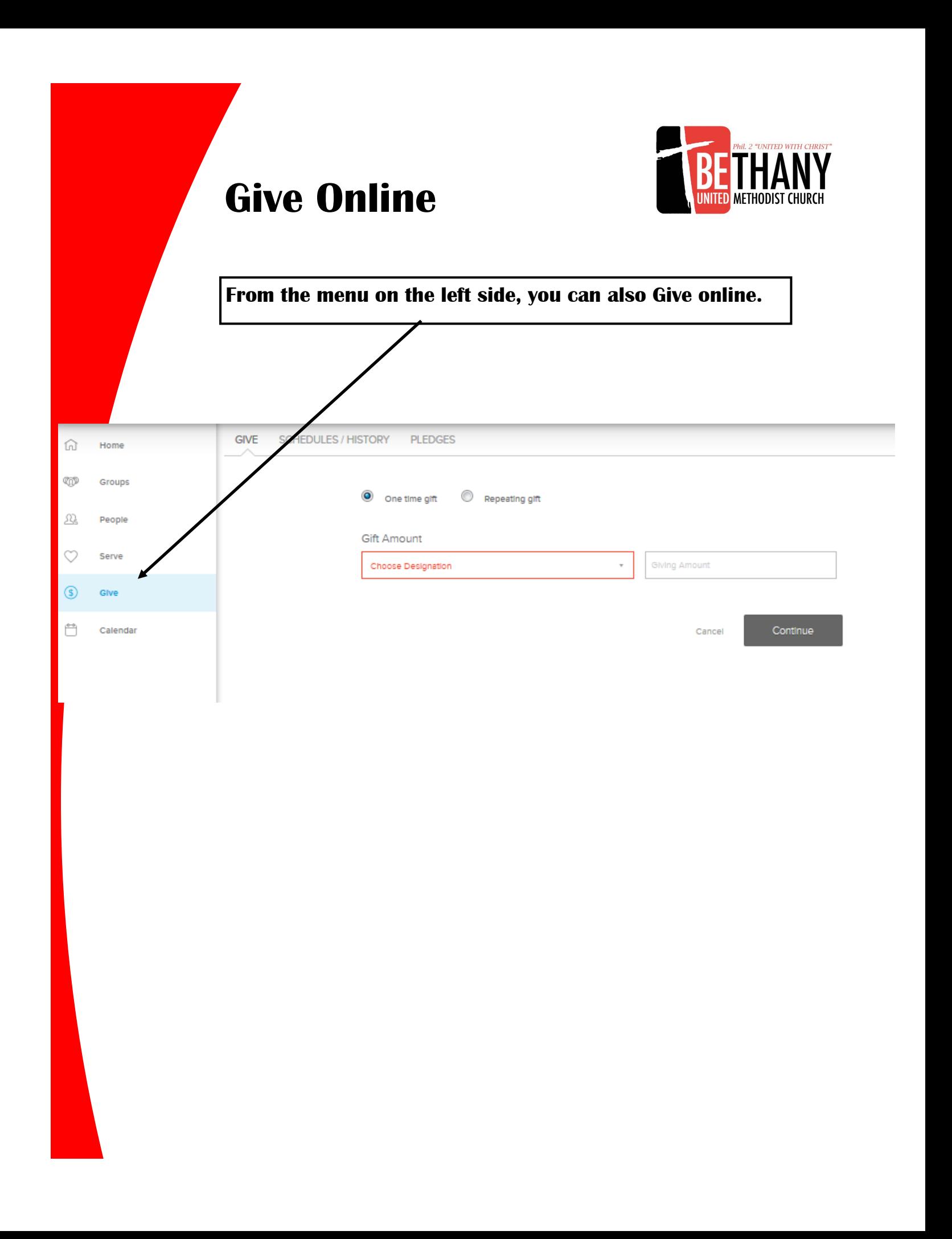

## **Mobile Access for Apple Devices**

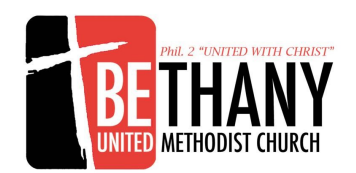

Open a web browser window on your mobile device. Go to My Bethany login page

l,

https://bethanyumc.ccbchurch.com

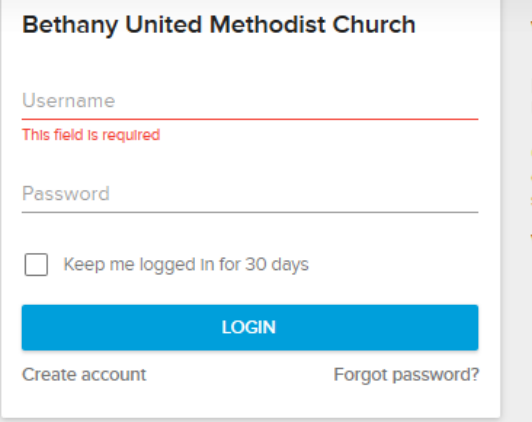

#### Adding the Mobile Login Icon from Safari for iPhone

To add the mobile login icon to the home screen of your iOS phone:

1. Click the share up arrow

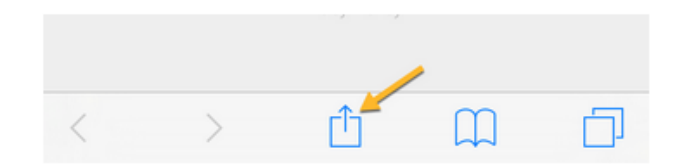

2. Then click the Add to Home Screen + sign

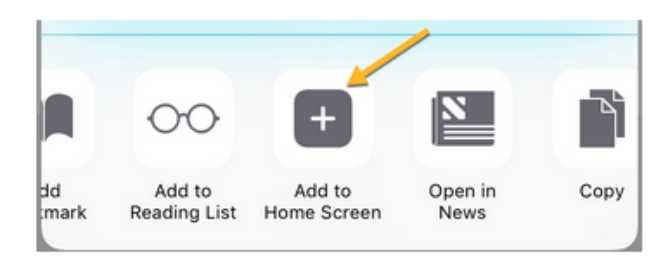

3. Click Add to add the mobile icon to your phone's screen

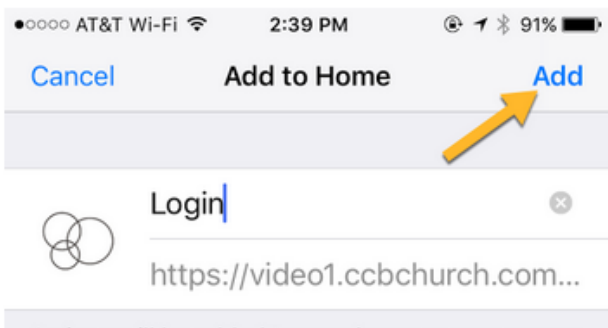

An icon will be added to your home screen so you can quickly access this website.

## **Mobile Access for Android devices.**

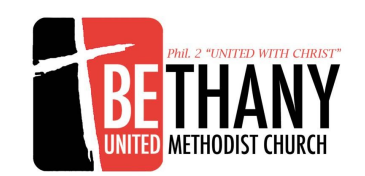

Open a web browser window on your mobile device. Go to My Bethany login page https://bethanyumc.ccbchurch.com

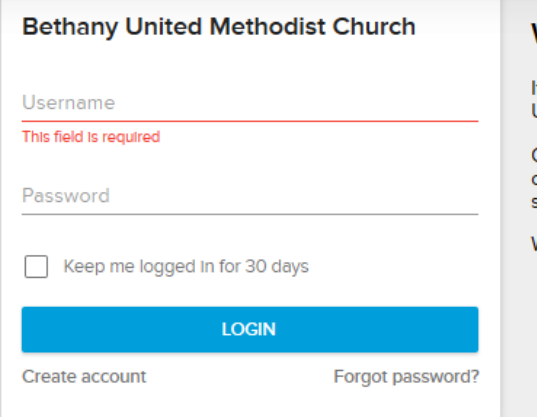

Bookmark this page.

l,

- 1. How to Bookmark a page: Tap **Menu** and wait for the menu to appear from the bottom of the screen. Select **Add Bookmark**.
- 2. Close Browser. Tap and hold any open space on your **Home Screen.**
- 3. Tap **Shortcut**
- 4. Then tap **Bookmark** and select the bookmark you saved earlier

5. This will put the mobile access icon on your Android home screen.